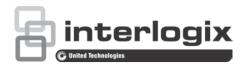

# TruVision IP PTZ Camera FW 5.1.d Configuration Manual

Copyright © 2016 United Technologies Corporation.

Interlogix is part of UTC Climate, Controls & Security, a unit of United

Technologies Corporation. All rights reserved.

Trademarks and Trade names used in this document may be trademarks or

registered trademarks of the manufacturers or vendors of the

respective products.

Manufacturer Interlogix

patents

2955 Red Hill Avenue, Costa Mesa, CA 92626-5923, USA

Authorized EU manufacturing representative:

UTC Fire & Security B.V.

Kelvinstraat 7, 6003 DH Weert, The Netherlands

Contact information For contact information, see www.interlogix.com or

www.utcfssecurityproducts.eu.

# Content

### Introduction 3

### Network connection 4

Checking your web browser security level 4
Accessing the camera over the internet 5
Overview of the camera web browser 6

### Camera configuration 9

Configuration menu overview 9 Local configuration 10 System time 11 Network settings 13 Recording parameters 17 ROI encoding of an image 19 PTZ parameters 20 Intelligent tracking 26 Overlay text 27 Video image 28 OSD 31 Motion detection alarms 33 Tamper-proof alarms 35 Video loss alarms 36 Alarm inputs and outputs 36 Exception alarms 37 Audio exception detection 38 Recording schedule 39 Format storage devices 41

### Camera management 44

Snapshot parameters 42

NAS settings 42

User management 44
RTSP authentication 46
IP address filter 47
Telnet 48
Restore default settings 48
Import/export a configuration file 49
Upgrade firmware 49
Reboot camera 49

### Camera operation 51

Logging on and off 51 Live view mode 51 Playing back recorded video 51 Searching event logs 54

1

### Index 60

# Introduction

This is the configuration manual for the following TruVision IP PTZ camera models:

- TVP-1101 (1.3 MPX wall-mount, 20X, PAL)
- TVP-3101 (1.3 MPX wall-mount, 20X, NTSC)
- TVP-1102 (1.3 MPX surface-mount, 20X, PAL)
- TVP-3102 (1.3 MPX surface-mount, 20X, NTSC)
- TVP-1103 (1.3 MPX flush-mount, 20X, PAL)
- TVP-3103 (1.3 MPX flush-mount, 20X, NTSC)
- TVP-1104 (2 MPX wall-mount, 20X, PAL)
- TVP-3104 (2 MPX wall-mount, 20X, NTSC)
- TVP-1105 (2 MPX surface-mount, 20X, PAL)
- TVP-3105 (2 MPX surface-mount, 20X, NTSC)
- TVP-1106 (2 MPX flush-mount, 20X, PAL)
- TVP-3106 (2 MPX flush-mount, 20X, NTSC)
- TVP-1107 (2 MPX wall-mount, 30X, PAL)
- TVP-3107 (2 MPX wall-mount, 30X, NTSC)
- TVP-1122 (2 MPX wall-mount, 30X, IR, PAL)
- TVP-3122 (2 MPX wall-mount, 30X, IR, NTSC)

# **Network connection**

This manual explains how to configure the camera over the network with a web browser.

TruVision IP PTZ cameras can be configured and controlled using Microsoft Internet Explorer (IE) and other browsers. The procedures described use Microsoft Internet Explorer (IE) web browser.

# Checking your web browser security level

When using the web browser interface, you can install ActiveX controls to connect and view video using Internet Explorer. However, you cannot download data, such as video and images due to the increased security measure. Consequently you should check the security level of your PC so that you are able to interact with the cameras over the web and, if necessary, modify the Active X settings.

### **Configuring IE ActiveX controls**

You should confirm the ActiveX settings of your web browser.

### To change the web browser's security level:

- 1. In Internet Explorer click Internet Options on the Tools menu.
- 2. On the Security tab, click the zone to which you want to assign a web site under "Select a web content zone to specify its security settings".
- 3. Click Custom Level.

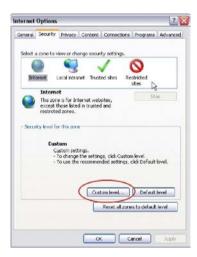

- Change the ActiveX controls and plug-ins options that are signed or marked as safe to Enable. Change the ActiveX controls and plug-ins options that are unsigned to Prompt or Disable. Click OK.
  - Or -

Under Reset Custom Settings, click the security level for the whole zone in the Reset To box, and select Medium. Click Reset.

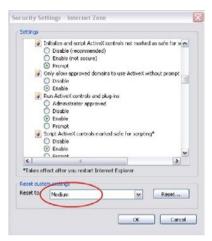

Then click **OK** to the Internet Options Security tab window.

5. Click Apply in the Internet Options Security tab window.

### Windows users

Internet Explorer for Windows operating systems have increased security measures to protect your PC from any malicious software being installed.

To have complete functionality of the web browser interface with Windows, do the following:

- Run the Browser interface as an administrator in your workstation
- Add the camera's IP address to your browser's list of trusted sites

### To add the camera's IP address to Internet Explorer's list of trusted sites:

- 1. Open Internet Explorer.
- 2. Click Tools, and then Internet Options.
- 3. Click the Security tab, and then select the Trusted sites icon.
- 4. Click the Sites button.
- 5. Clear the "Require server verification (https:) for all sites in this zone box.
- 6. Enter the IP address in the "Add this website to the zone" field.
- 7. Click Add, and then click Close.
- 8. Click **OK** in the Internet Options dialog window.
- 9. Connect to the camera for full browser functionality.

# Accessing the camera over the internet

Use the web browser to access and configure the camera over the internet.

It is recommended that you change the administrator password once the setup is complete. Only authorized users should be able to modify camera settings. See "User management" on page 44 for further information.

### To access the camera online:

 In the web browser enter the camera's IP address (default is 192.168.1.70). Use the tool, *TruVision Device Manager*, enclosed on the CD to find the IP address of the camera.

The Login dialog box appears.

**Note**: Ensure that the Active X controls are enabled.

2. Enter your user name and password.

User name: admin
Password: 1234

3. Click Login. The web browser window appears in live view mode.

### Overview of the camera web browser

The camera web browser lets you view, record, and play back recorded videos on the optional SD card as well as manage the camera from any PC with Internet access. The browser's easy-to-use controls give you quick access to all camera functions. See Figure 1 on page 7.

If there is more than one camera connected over the network, open a separate web browser window for each individual camera.

Figure 1: Web browser interface

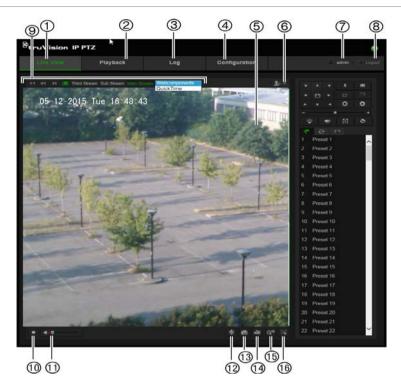

Table 1: Overview of the web browser interface

|     | Name         |                      | Description                                                                                                    |
|-----|--------------|----------------------|----------------------------------------------------------------------------------------------------|
| 1.  |              | Live view            | Click to view live video.                                                                                                    |
| 2.  |              | Playback             | Click to play back video.                                                                                                    |
| 3.  |              | Log                  | Click to search for event logs. There are three main types: Alarm, Exception, and Operation.                                                                                                    |
| 4.  |              | Configuration        | Click to display the configuration window for setting up the camera.                                                                                                    |
| 5.  |              | Viewer               | View live video. Time, date and camera name are displayed here.                                                                                                    |
| 6.  | <b>Ŷ</b> ⊹ « | PTZ controls         | Direction actions, zoom, focus, iris, light, and wiper control. Light and wiper options are not available.                                                                                          |
| 7.  |              | Current user         | Displays current user logged on.                                                                                                    |
| 8.  |              | Logout               | Click to log out from the system. This can be done at any time.                                                                                                    |
| 9.  |              | Display Control      | Click each tab to adjust the layout and the stream type of the live view. You can also click the drop-down menu to select the plug-in (WebComponents or QuickTime).                                 |
|     |              |                      | For IE (internet Explorer) users, web components and Quick Time are selectable. For non-IE users, web components, QuickTime, VLC, or MJPEG are selectable if they are supported by the web browser. |
| 10. | •            | Start/stop live view | Click to start/stop live view.                                                                                                    |
| 11. | <b>4</b> Ø   | Audio                | Click to adjust the volume.                                                                                                    |
| 12. | Ψ            | Bidirectional audio  | Turn on/off the microphone (optional).                                                                                                    |
| 13. |              | Capture              | Click to take a snapshot of the video. The snapshot will be saved to the default folder in JPEG (or BMP) format.                                                                                    |

|     | Name |                      | Description                      |
|-----|------|----------------------|----------------------------------|
| 14. | è    | Start/stop recording | Click to record live video.      |
| 15. | Q3D  | 3D Zoom              | Click to enable 3D zoom.         |
| 16. | [9]  | Manual Tracking      | Click to enable manual tracking. |

# Camera configuration

This chapter explains how to configure the cameras through a web browser.

Once the camera hardware has been installed, configure the camera's settings through the web browser. You must have administrator rights in order to configure the cameras over the internet.

The camera web browser lets you configure the camera remotely using your PC. Web browser options may vary depending on camera model. The camera is configured using the browser.

There are two main folders in the configuration panel:

- · Local configuration
- Configuration

# Configuration menu overview

Use the **Configuration** panel to configure the system, network, camera, alarms, users, transactions, and other parameters such as upgrading the firmware. See Figure 2 and Table 2 below for descriptions of the configuration folders available.

Figure 2: Configuration panel (Device Information tab of the System folder selected)

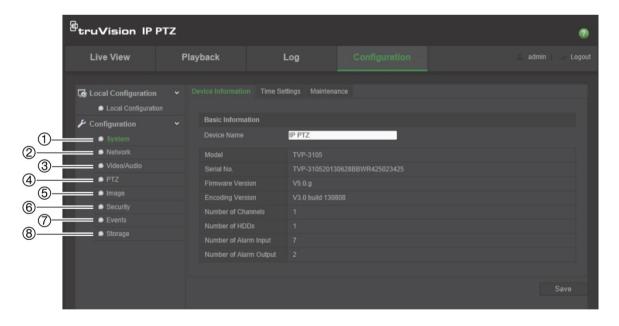

**Table 2: Overview of the Configuration panel** 

| Iten | n      | Description                                                                                                    |
|------|--------|----------------------------------------------------------------------------------------------------|
| 1.   | System | Defines device basic information including SN and the current firmware version, time settings, and maintenance parameters. |

| Iter | n           | Description                                                                                                    |
|------|-------------|----------------------------------------------------------------------------------------------------|
| 2.   | Network     | Defines the network parameters required to access the camera over the internet.                                                   |
| 3.   | Video/Audio | Defines recording parameters.                                                                                                    |
| 4.   | PTZ         | Defines the PTZ parameters and privacy masking.                                                                                   |
| 5.   | Image       | Defines the image parameters, OSD settings and text overlay.                                                                      |
| 6.   | Security    | Defines who can use the camera, their passwords and access privileges, RTSP authentication, IP address filter, and telnet access. |
| 7.   | Events      | Defines motion detection, tamper-proof, alarm input/output, exception, and audio exception detection.                             |
| 8.   | Storage     | Defines recording schedule, storage management, NAS configuration and snapshot configuration.                                     |

# Local configuration

Use the Local menu to manage the protocol type, live view performance, and local storage paths. In the Configuration panel, click **Local Configuration** to display the local configuration window. See Figure 3 and Table 3 below for descriptions of the different menu parameters.

Figure 3: Example of a configuration window

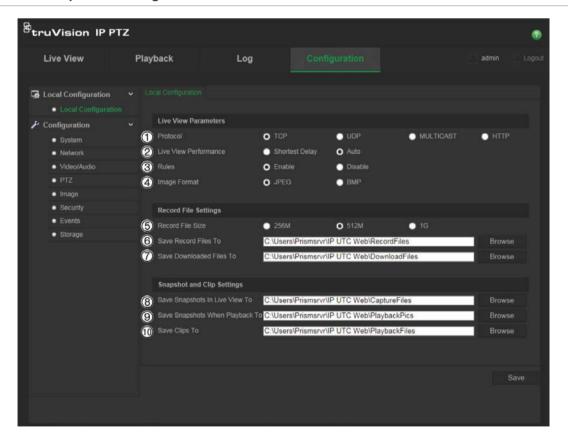

Table 3: Overview of the Local configuration window

|     | Parameters                        | Description                                                                                                    |
|-----|-----------------------------------|----------------------------------------------------------------------------------------------------|
|     | Live View Parameters              |                                                                                                    |
| 1.  | Protocol                          | Specifies the network protocol used.                                                                                                    |
|     |                                   | Options include: TCP, UDP, MULTICAST and HTTP.                                                                                                    |
| 2.  | Live View Performance             | Specifies the transmission speed.                                                                                                    |
|     |                                   | Options include: Shortest Delay or Auto.                                                                                                    |
| 3.  | Rules                             | It refers to the rules on your local browser. Specify whether or not to display the colored marks when motion detection is triggered. For example, when the rules option is enabled and motion is detected, the moving object will be marked with a green rectangle in live view. |
| 4.  | Image Format                      | Choose the image format for a snapshot: JPEG or BMP.                                                                                                    |
|     | Record File Settings              |                                                                                                    |
| 5.  | Record File Size                  | Specifies the maximum file size.                                                                                                    |
|     |                                   | Options include: 256 MB, 512 MB and 1G.                                                                                                    |
| 6.  | Save Record Files to              | Specifies the directory for recorded files.                                                                                                    |
| 7.  | Save Downloaded Files to          | Specifies the directory for downloaded files.                                                                                                    |
|     | <b>Snapshot and Clip Settings</b> |                                                                                                    |
| 8.  | Save Snapshots In Live<br>View To | Specifies the directory for saving snapshots in live view mode.                                                                                                    |
| 9.  | Save Snapshots When Playback To   | Specifies the directory for saving snapshots in playback mode.                                                                                                    |
| 10. | . Save Clips To                   | Specifies the directory for saving video clips in playback mode.                                                                                                    |

# **System time**

NTP (Network Time Protocol) is a protocol for synchronizing the clocks of network devices, such as IP cameras and computers. Connecting network devices to a dedicated NTP time server ensures that they are all synchronized.

# To define the system time and date:

1. From the menu toolbar, click Configuration > System > Time Settings.

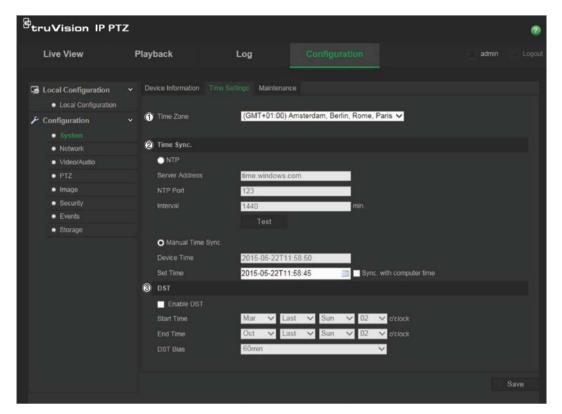

- 2. From the **Time Zone** drop-down menu (1), select the time zone that is the closest to the camera's location.
- 3. Under **Time Sync** (2), check one of the options for setting the time and date:

**NTP**: Check the **NTP** enable box and enter the server NTP address to synchronize with an NTP server. The time interval can be set from 1 to 10080 minutes.

- Or -

**Manual Time Sync.**: Enable the **Manual Time Sync** function and then click to set the system time from the pop-up calendar.

**Note**: You can also check the Sync with computer time checkbox to synchronize the time of the camera with the time of your computer.

- 4. Check **Enable DST** (3) to enable the DST function, and set the date of the DST period.
- 5. Click Save to save changes.

# **Network settings**

Accessing the camera through a network requires that you define certain network settings. Use the "Network" folder to define the network settings. See Figure 4 and Table 4 below for further information.

Figure 4: Network window (TCP/IP tab shown)

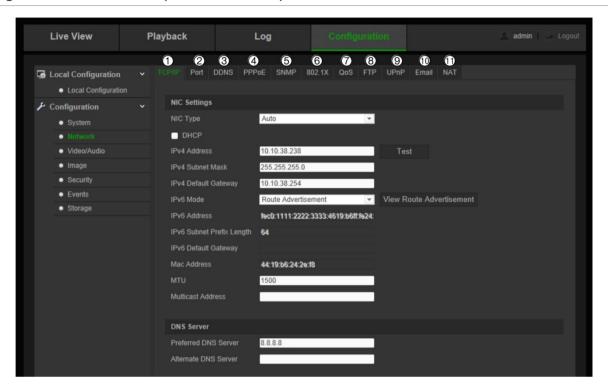

Table 4: Network parameters

|    | <b>Parameters</b> | Description                                                                                                    |
|----|-------------------|----------------------------------------------------------------------------------------------------|
| 1. | TCP/IP            | NIC Type: Specifies the NIC type. Default is Auto. Other options include: 10M Half-dup, 10M Full-dup, 100M Half-dup and 100M Full-dup.                                                                                                    |
|    |                   | <b>DHCP:</b> Enable to automatically obtain an IP address and other network settings from that server.                                                                                                    |
|    |                   | IPv4 Address: Specifies the IPv4 address of the camera.                                                                                                    |
|    |                   | IPv4 Subnet Mask: Specifies the IPv4 subnet mask.                                                                                                    |
|    |                   | IPv4 Default Gateway: Specifies the IPv4 gateway IP address.                                                                                                    |
|    |                   | <b>IPv6 Mode:</b> Specifies the IPv6 mode, including Manual, DHCP and Router Advertisement.                                                                                                    |
|    |                   | IPv6 Address: Specifies the IPv6 address of the camera.                                                                                                    |
|    |                   | IPv6 Subnet Prefix Length: Specifies the IPv6 prefix length.                                                                                                    |
|    |                   | IPv6 Default Gateway: Specifies the IPv6 gateway IP address.                                                                                                    |
|    |                   | Mac Address: Specifies the MAC address of the camera.                                                                                                    |
|    |                   | MTU: Specifies the valid value range of MTU. Default is 1500.                                                                                                    |
|    |                   | <b>Multicast Address:</b> Specifies a D-class IP address between 224.0.0.0 to 239.255.255.255. Only specify this option if you are using the multicast function. Some routers prohibit the use of multicast function in case of a network storm. |
|    |                   | <b>DNS server:</b> Specifies the DNS server for your network.                                                                                                    |

|     | Parameters                                                                                                    | Description                                                                                                    |
|-----|----------------------------------------------------------------------------------------------------|----------------------------------------------------------------------------------------------------|
| 2.  | Port                                                                                                    | HTTP Port: Specifies the port used for the Internet Explorer (IE) browser. Default value is 80.                                      |
|     |                                                                                                    | RTSP Port: Specifies the RTSP port. The default port number is 554.                                                                  |
|     |                                                                                                    | HTTPS Port: Specifies the HTTPS port. The default port number is 443.                                                                |
|     |                                                                                                    | Server Port: Specifies the SDK port. The default port number is 8000.                                                                |
| 3.  | DDNS                                                                                                    | Specifies IP server, DynDNS and ezDDNS.                                                                                              |
| 4.  | PPPoE                                                                                                    | Use this option when using a direct modem connection between the camera and ISP.                                                     |
| 5.  | 5. SNMP Enable SNMP to report the camera status and parameters to SNMP                                                |                                                                                                    |
| 6.  | 802.1.X                                                                                                    | When the feature is enabled, the camera data is secured and user authentication is needed when connecting the camera to the network. |
| 7.  | QoS                                                                                                    | Enable to solve the network delay and network congestion by configuring the priority of data sending.                                |
| 8.  | UPnP                                                                                                    | Specifies the UPnP friendly name.                                                                                                    |
| 9.  | <ol> <li>FTP Specifies the FTP address and folder to which snapshots of the camera<br/>uploaded.</li> </ol>           |                                                                                                    |
| 10. | Specifies the email address to which messages are sent when an alarm occurs.                                          |                                                                                                    |
| 11. | 11. NAT A NAT (Network Address Translation) is used for network connection. So the port mapping mode: auto or manual. |                                                                                                    |

### To define the TCP/IP parameters:

- 1. From the menu toolbar, click Configuration > Network > TCP/IP.
- 2. Configure the NIC settings, including the NIC Type, IPv4 settings, IPv6 settings, MTU settings, and Multicast Address.
- 3. If the DHCP server is available, check **DHCP**.
- 4. If the DNS server settings are required for some applications (e.g., sending email), you should configure the **Preferred DNS Server or Alternate DNS Server**.
- 5. Click **Save** to save changes.

### To define the port parameters:

- 1. In Configuration > Network > Port.
- 2. Set the HTTP port, RTSP port, HTTPS port and Server port of the camera.
- 3. Click **Save** to save changes.

### To define the DDNS parameters:

- 1. From the menu toolbar, click Configuration > Network > DDNS.
- 2. Check Enable DDNS to enable this feature.
- 3. Select DDNS Type. Two options are available: DynDNS and IPServer.
  - DynDNS: Enter the following information:
    - Domain name: DynDNS web site

- Server address: members.dyndns.org
- Host name: URL created in DynDNS
- User name/password: login credentials for the DynDNS web site
- Port: 443 (because the connection to members.dyndns.org is a HTTPS connection)
- ezDDNS: Enter the host name. It will automatically register it online.

You can define a host name for the camera. Make sure you entered a valid DNS server in the network settings and have the necessary ports forwarded in the router (HTTP, Server port, RSTP port).

- **IPServer**: Enter the address of the IP Server.
- 4. Click **Save** to save changes.

### To define the PPPoE parameters:

- 1. From the menu toolbar, click Configuration > Network > PPPoE.
- 2. Check **Enable PPPoE** to enable this feature. The dynamic IP address is assigned automatically from the modem.
- 3. Enter User Name, Password, and Confirm password for PPPoE access.
- 4. Click Save to save changes.

### To define the SNMP parameters:

**Note**: Before setting the SNMP, please download the SNMP software and manage to receive the camera information via SNMP port. By setting the Trap Address, the camera can send the alarm event and exception messages to the surveillance center. The SNMP version you select should be the same as that of the SNMP software.

- 1. From the menu toolbar, click Configuration > Network > SNMP.
- 2. Select the corresponding version of SNMP: v1, v2c or v3.

**Note**: Contact your network administrator for specific information on setting up this function.

- 3. Configure the SNMP settings. The configuration of the SNMP software should be the same as the settings you configure here.
- 4. Click Save to save changes.

### To define the 802.1x parameters:

**Note**: The switch or router to which the camera is connected must also support the IEEE 802.1X standard, and a server must be configured. Please apply and register a user name and password for 802.1X in the server.

- 1. From the menu toolbar, click Configuration > Network > 802.1X.
- Check Enable IEEE 802.1X to enable the feature.

**Note**: Contact your network administrator for specific information on setting up this function.

- 3. Configure the 802.1X settings, including EAPOL version, user name, and password. The EAPOL version must be identical with that of the router or the switch.
- 4. Click Save to save changes.

### To define the QoS parameters:

- 1. From the menu toolbar, click Configuration > Network > QoS.
- 2. Configure the QoS settings, including Video / Audio DSCP, Event / Alarm DSCP and Management DSCP. The valid value range of the DSCP is 0 to 63. The bigger the DSCP value is the higher the priority is.
- 3. Click Save to save changes.

### To define the FTP parameters:

- 1. From the menu toolbar, click Configuration > Network > FTP.
- 2. Configure the FTP settings, including server address, port, user name, password, directory structure, main directory, subdirectory, and upload type.

**Directory:** In the Directory Structure field, you can select the root directory, main directory and tab. When the main directory is selected, you have the option to use the Device Name, Device Number or Device IP for the name of the directory. When the tab is selected, you can use the Camera Name, Camera No., or Custom as the name of the directory.

**Upload type:** To enable uploading the snapshots to the FTP server.

3. Click Save to save changes.

### To define the UPnP parameters:

- 1. Click Configuration > Network > UPnP.
- 4. Check the checkbox to enable the UPnP function. Edit the friendly name of the device when detected online can be edited.
- 4. Click Save to save changes.

### To set up the Email parameters:

- 1. In Configuration > Network > Email.
- 2. Configure the following settings:

**Sender:** The name of the email sender.

Sender's Address: The email address of the sender.

**SMTP Server:** The SMTP Server IP address or host name.

**SMTP Port:** The SMTP port. The default is 25.

**Enable SSL:** Check the checkbox to enable SSL if it is required by the SMTP server.

**Attached Snapshot**: Check the checkbox of **Attached Snapshot** if you want to send emails with attached alarm snapshots.

**Interval:** This is the time between two actions of sending attached images.

**Authentication**: If your email server requires authentication, check this checkbox to use authentication to log in to this server. Enter the login user name and password.

Receiver: The name of the user to be notified.

Receiver's Address: The email address of user to be notified.

3. Click Save to save changes.

### To set up the NAT parameters:

- 1. Click Configuration > Network > NAT.
- 2. Check the checkbox to enable the NAT function.
- 3. Select **Port Mapping Mode** to be Auto or Manual. When you choose Manual mode, you can set the external port as you want.
- 4. Click Save to save changes.

# **Recording parameters**

You can adjust the video and audio recording parameters to obtain the picture quality and file size best suited to your needs. Figure 5 and Table 5 below list the video and audio recording options you can configure for the camera.

**Note**: When you add the camera to a recorder, you need to set-up the recording parameters in the recorder.

Figure 5: Video/Audio Settings menu (Video tab shown)

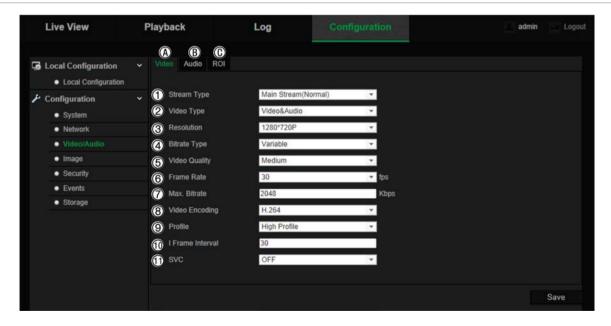

**Table 5: Video setting parameters** 

|    |             | Parameter        | Description                                                                                                    |
|----|-------------|------------------|----------------------------------------------------------------------------------------------------|
| A. | Vid         | eo               |                                                                                                    |
|    | 1.          | Stream Type      | Specifies the streaming method used.                                                                                                    |
|    |             |                  | Options include: Main Stream (Normal), Substream, and Third Stream.                                                                                                    |
|    |             |                  | Use main stream for live viewing and recording with high resolutions and bandwidth. Use substream when there is a bandwidth limitation, such as when using a mobile app. The third stream can be used for local live viewing or as a backup to the other streams. |
|    | 2.          | Video Type       | Specifies the stream type you wish to record.                                                                                                    |
|    |             |                  | Select Video Stream to record video stream only. Select Video&Audio to record both video and audio streams.                                                                                                    |
|    |             |                  | <b>Note</b> : Video&Audio is only available for those camera models that support audio.                                                                                                    |
|    | 3.          | Resolution       | Specifies the recording resolution. A higher image resolution provides a higher image quality but also requires a higher bit rate. The resolution options listed depend on the type of camera and on whether main or sub stream is being used.                    |
|    |             |                  | Note: Resolutions can vary depending on the camera model.                                                                                                    |
|    | 4.          | Bitrate Type     | Specifies whether variable or fixed bit rate is used. Variable produces higher quality results suitable for video downloads and streaming. Default is Constant.                                                                                                   |
|    | 5.          | Video Quality    | Specifies the quality level of the image. It can be set when variable bit rate is selected. Options include: Lowest, Lower, Medium, Higher, and Highest.                                                                                                    |
|    | 6.          | Frame Rate       | Specifies the frame rate for the selected resolution.                                                                                                    |
|    |             |                  | The frame rate is the number of video frames that are shown or sent per second.                                                                                                    |
|    |             |                  | <b>Note</b> : The maximum frame rate depends on the camera model and selected resolution. Please check the camera specifications in its datasheet.                                                                                                    |
|    | 7.          | Max bit rate     | Specifies the maximum allowed bit rate. A high image resolution requires that a high bit rate must also be selected.                                                                                                    |
|    |             |                  | Options include: 1024, 2048, 3072, 4096, 6144, 8192, 16384 and Custom (enter a value manually).                                                                                                    |
|    | 8.          | Video Encoding   | Specifies the video encoder used.                                                                                                    |
|    | 9.          | Profile          | Different profile indicates different tools and technologies used in compression. Options include: High Profile, Main Profile and Basic Profile.                                                                                                    |
|    | 10.         | I-frame Interval | A video compression method. It is strongly recommended to set the value to the selected fps or twice the selected fps.                                                                                                    |
|    | 11.         | SVC              | Enable or disable scalable video codec (SVC).                                                                                                    |
| B. | Aud<br>Note |                  | ly available for those camera models that support audio.                                                                                                    |
|    |             | Audio Encoding   | G.722.1, G.711ulaw, G.711alaw, MP2L2 and G.726 are optional.                                                                                                    |
|    |             | Audio Input      | Select "LineIn" and "MicIn" for the pickup microphone respectively.                                                                                                    |
|    |             | Input Volume     | Specifies the valume from 0 to 100                                                                                                    |

| Audio Encoding                | G.722.1, G.711ulaw, G.711alaw, MP2L2 and G.726 are optional.           |
|-------------------------------|------------------------------------------------------------------------|
| Audio Input                   | Select "LineIn" and "MicIn" for the pickup microphone respectively.    |
| Input Volume                  | Specifies the volume from 0 to 100.                                    |
| Environmental<br>Noise Filter | Set it as OFF or ON. When enabled, the noise detected can be filtered. |

| Pa | ra | m | et | er |  |
|----|----|---|----|----|--|
|----|----|---|----|----|--|

Description

### C. ROI

Enable to assign more encoding resources to the region of interest to increase the quality of the ROI whereas the background information is less focused.

See "ROI encoding of an image" below for further information on its configuration.

# ROI encoding of an image

You can select an important area of detail or ROI (Region of interest) in a stream, such as a number plate or face. The ROI area will have a higher quality image and the non-ROI areas will have a lower image quality.

You can define up to eight ROIs.

### To define an ROI:

1. From the menu toolbar, click Configuration > Video/Audio > ROI.

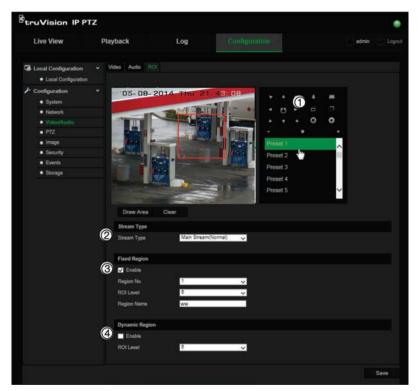

- 2. Using the PTZ panel (1), move the lens to the desired location.
- 3. Select the stream type (2): main stream, substream, or third stream.
- 4. Enable **Fixed Region** (3). This lets you manually configure the image quality enhancement level as well as name the region.

Region No.: Select the region. Default is 1.

ROI Level: Choose the image quality enhancing level. Default is 6.

Region Name: Enter the desired region name.

5. Using the mouse, draw an area on the image.

- 6. Enable **Dynamic Region** (4), if required. This is an intelligent analysis feature that facilitates auto-tracking. Select the ROI level. Default is 6.
- 7. Repeat steps 2 to 6 to set other regions. Up to eight regions can be set.
- 8. Click Save to save changes.

# PTZ parameters

The following sections explain how to configure the different PTZ parameters.

### PTZ home position

The initial position is the PTZ home coordinates. It can be the factory default position or you can customize the initial position to your own requirements.

### To set the initial position:

- 1. From the menu toolbar, click Configuration > PTZ > Initial Position.
- 2. Click the PTZ control buttons to find a position as the initial position of the camera. You can also call a defined preset and set it as the initial position.
- 3. Click Set to save the position.

### To call and delete the initial position:

Click Goto to call the initial position. Click clear to delete the initial position and restore the factory default initial position.

### **Basic PTZ parameters**

You can configure the PTZ parameters, such as proportional pan, preset freezing, preset speed, keyboard control speed, auto scan speed, and PTZ OSD.

### To define basic PTZ parameters:

1. From the menu toolbar, click Configuration > PTZ > Basic.

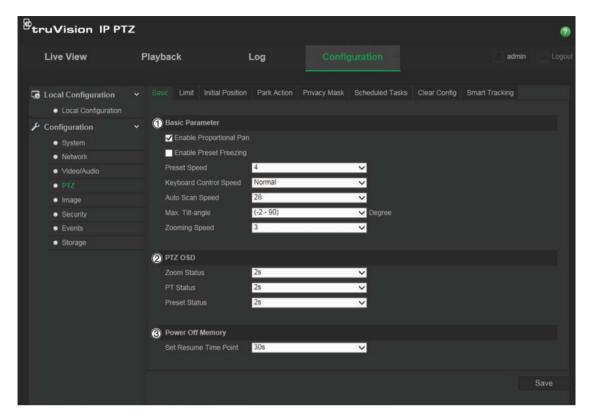

# 2. Configure the following settings:

1.

2.

| Basic:                       |                                                                                                    |  |  |  |
|------------------------------|----------------------------------------------------------------------------------------------------|--|--|--|
| Proportional Pan             | If you enable this function, the pan/tilt speeds change according to<br>the amount of zoom. When there is a large amount of zoom, the<br>pan/tilt speed will be slower for keeping the image from moving too<br>fast on the live view image.                            |  |  |  |
| Preset Freezing              | This function enables live view to switch directly from one scene defined by a preset to another, without showing the middle areas between the presets. This helps ensure surveillance efficiency. It can also reduce the use of bandwidth in a digital network system. |  |  |  |
|                              | <b>Note</b> : Preset freezing function is invalid when calling up a shadow tour.                                                                                                    |  |  |  |
| Preset Speed:                | You can set the speed of a defined preset from 1 to 8.                                                                                                    |  |  |  |
| Keyboard Control Speed       | Define the speed of PTZ control by a keyboard as Low, Normal or High.                                                                                                    |  |  |  |
| Auto Scan Speed              | The camera provides five scan modes: auto scan, tilt scan, frame scan, random scan and panorama scan. The scan speed can be set from level 1 to 40.                                                                                                    |  |  |  |
| Max. Tilt Angle              | You can set the maximum tilt angle of the lens. There are six options: -5 to 90, -4 to 90, -3 to 90, -2 to 90, -1 to 90, 0 to 90.                                                                                                    |  |  |  |
| Zooming Speed                | You can vary the zooming speed. The zooming speed can be set from level 1 to 3.                                                                                                    |  |  |  |
| PTZ OSD:                     |                                                                                                    |  |  |  |
| Set the on-screen display of | duration of the PTZ status.                                                                                                    |  |  |  |
| Zoom Status                  | Set the OSD duration of zooming status as 2 seconds, 5 seconds,                                                                                                    |  |  |  |

10 seconds, Always Close, or Always Open

Set the azimuth angle display duration while panning and tilting as 2

PT Status

|    |                   | seconds, 5 seconds, 10 seconds, Always Close, or Always Open.                                                                                                    |  |  |
|----|-------------------|----------------------------------------------------------------------------------------------------|--|--|
|    | Preset Status     | Set the preset name display duration while calling the preset as 2 seconds, 5 seconds, 10 seconds, Always Close, or Always Open.                                                                                                    |  |  |
| 3. | Power-off Memory: | The dome resumes its previous PTZ status or actions after it restarts from a power off. You can set the time point at which the dome resumes its PTZ status. You can set it to resume at 30 seconds, 60 seconds, 300 seconds, or 600 seconds before power off. |  |  |

3. Click Save to save changes.

### Limit camera movement

The camera can be programmed to move only within a defined area. It can be limited in how much it can move left/right and up/down. This can be useful when you do not want an area, such as a neighboring building, to be included in the camera view.

### To define the limit stop parameters:

1. From the menu toolbar, click Configuration > PTZ > Limit.

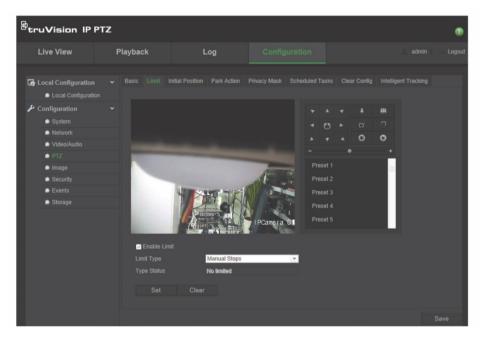

- 2. Click the Enable Limit checkbox to enable the limit function.
- 3. Click the **Set** button and use the PTZ control panel to set the limits of the camera movement. You can also call up defined presets and set them as the limits of the camera.
  - Click Clear to delete the set limits.
- 4. Select the limit type.

**Manual Stops:** When manual limit stops are set, you can operate the PTZ control panel manually only within the restricted surveillance area.

**Scan Stops:** When scan limit stops are set, the random scan, frame scan, auto scan, tilt scan, panorama scan are performed only within the restricted surveillance area.

**Note:** The option *Manual Stops* has priority over *Scan Stops*. If these two functions are set at the same time, only Manual Stops is enabled.

The status of the camera movement is displayed under **Type Status** as *Not Limited* or *Limited*. The limits changes are saved automatically

5. Click **Save** to save changes.

### Scheduled tasks

You can configure the camera to perform a specific action automatically during a userdefined time period.

### To define a scheduled task:

1. From the menu toolbar, click Configuration > PTZ > Scheduled Tasks.

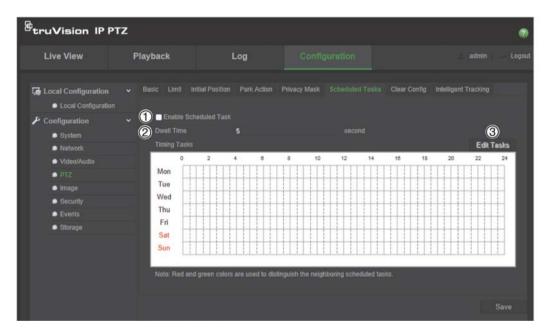

- 2. Check the checkbox of Enable Scheduled Task (1).
- 3. Set the **Dwell Time** (2). You can set the dwell time in seconds (a period of inactivity) before the camera starts the scheduled tasks.
- 4. Set the schedule and task details. Click **Edit Tasks** (3) to set the task schedule. The Timing Tasks window appears:

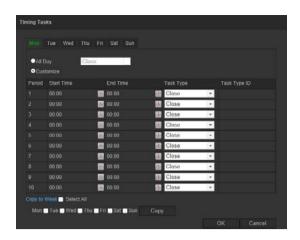

Select **All Day** to set the schedule as all day, or **Customize** and input the start and end times for each task. Click **Enter** on your keyboard to enter the time.

5. Choose the task type from the drop-down list. You can choose from one of the following:

| Close       | Preset Tour   | Tilt Scan   |
|-------------|---------------|-------------|
| Auto Scan   | Shadow Tour   | Dome Reboot |
| Frame Scan  | Preset        | Dome Adjust |
| Random Scan | Panorama Scan | Aux Output  |

6. Click **Save** to save changes.

### Park actions

This is the action that will run automatically after the dwell time. A park action can be, for example, a scan, preset, preset tour, or a shadow tour.

**Note**: The *Scheduled Tasks* function (see page 23) has priority over the *Park Action* function. If these two functions are set at the same time, only *Scheduled Tasks* is enabled.

### To define a park action:

1. From the menu toolbar, click Configuration > PTZ > Park Action.

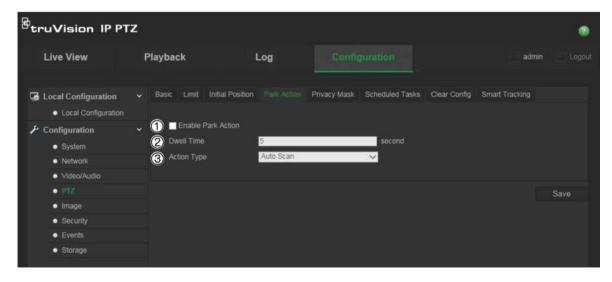

2. Enable Park Action (1).

- 3. Set the **Dwell Time** (2), which is the inactivity time of the dome before it starts the park action.
- 4. Select an action from the **Action Type** drop-down list (3). You can choose from one of the following:

Auto Scan Preset Tour Panorama Scan

Frame Scan Shadow Tour Tilt Scan

Random Scan Preset

5. Click Save to save changes.

### **Privacy masks**

Privacy masks let you conceal sensitive areas (such as neighboring windows) to protect them from view on the monitor screen and in the recorded video. The masking appears as a blank area on screen. You can create up to 24 privacy masks per camera.

Note: There may be a small difference in size of the privacy mask area depending on whether local output or the web browser is used.

### To add privacy mask area:

1. From the menu toolbar, click Configuration > PTZ > Privacy Mask.

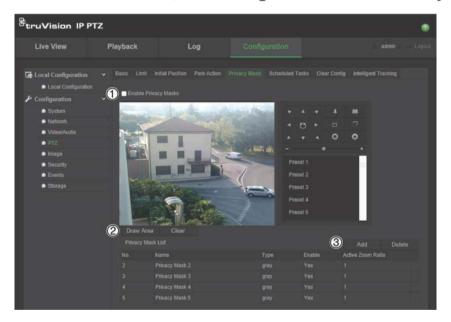

- 2. Enable Enable Privacy Masks (1).
- 3. Using the PTZ control buttons, point the camera at the desired area, or select a predefined preset position, where you want to set the privacy mask.
- 4. Click the Draw Area button (2). Click and drag the mouse in the live video window to draw the mask area.
- 5. Click **Stop Drawing** to finish drawing, or click **Clear All** to clear all of the areas you set without saving them.
- 6. Click **Add** (3) to add the area. Enter its name, color, and active zoom ratio. Each mask can be individually set.

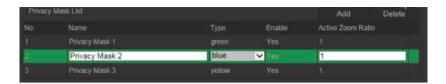

**Note**: The active zoom ratio is the magnification level the camera will zoom into when motion is detected.

7. Click Save to save changes.

### **Clear PTZ configurations**

Use the PTZ configurations menu to clear all presets, preset tours, shadow tours, privacy masks, PTZ limits, scheduled tasks, and park actions.

### To clear PTZ configurations:

1. From the menu toolbar, click Configuration > PTZ > Clear Config.

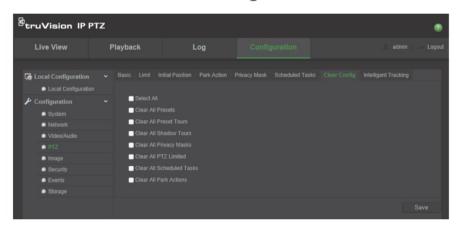

2. Check the options that you want to clear:

| Select All              | Clear All Shadow Tours  | Clear All Scheduled Tasks |
|-------------------------|-------------------------|---------------------------|
| Clear All Presets       | Clear All Privacy Masks | Clear All Park Actions    |
| Clear All Presets Tours | Clear All PTZ Limited   |                           |

3. Click **Save** to save changes.

# Intelligent tracking

Intelligent tracking is used to track a moving object or person in a selected region.

### To define intelligent tracking:

1. From the menu toolbar, click Configuration > PTZ > Intelligent Tracking.

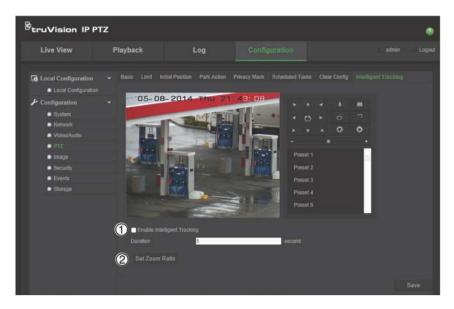

- 2. Enable Enable Intelligent Tracking (1).
- 3. Using the PTZ control buttons, point the camera at the desired area, or select a predefined preset position, where you want to set intelligent tracking.
- 4. Set the duration time. This is the time during which the camera follows the moving object or person. You can select up to 300 seconds.
- 5. Set the zoom ratio (2). This is the zoom level used when you start to track the person or object.
- 6. Click Save to save changes.

# **Overlay text**

You can add up to four lines of text on screen. This option can be used, for example, to display emergency contact details. Each text line can be positioned anywhere on screen. See Figure 6 below.

Figure 6: Text overlay menu

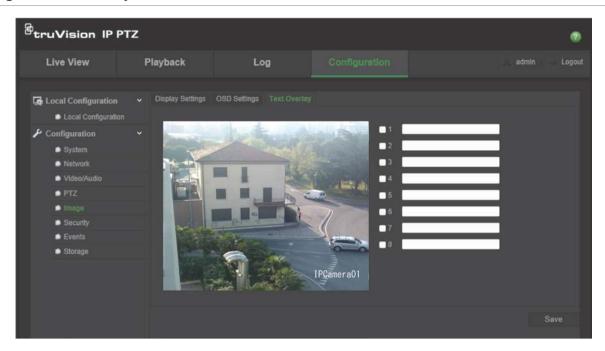

### To add on-screen text:

- 1. From the menu toolbar, click Configuration > Image > Text Overlay.
- 2. Check the box for the first line of text and enter the desired text in the text box.
- 3. Use the mouse to click and drag the red text in the live view window to adjust the text overlay position.
- 4. Repeat steps 2 to 4 for each extra line of text, selecting the next string number.
- 5. Click Save to save changes.

# Video image

You may need to adjust the camera image depending on the camera model or location background in order to get the best image quality. You can adjust the brightness, contrast, saturation, hue, and sharpness of the video image.

Use this menu to also adjust camera behavior parameters such as exposure time, iris mode, video standard, day/night mode, image flip, WDR, digital noise reduction, white balance, and indoor/outdoor mode. See Figure 7 and Table 6 below for more information.

Click the Default button at the bottom of the screen to return all settings to factory default values.

Figure 7: Camera image settings menu

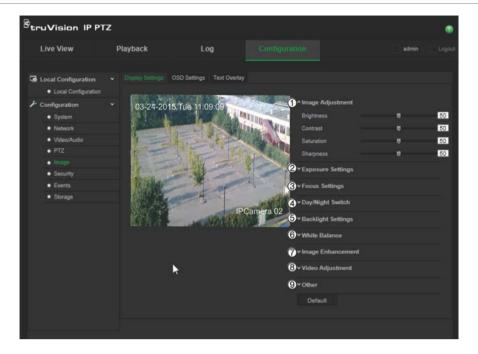

Table 6: Image display parameters

| Parameter |                                               | Description                                                                                                    |  |
|-----------|-----------------------------------------------|----------------------------------------------------------------------------------------------------|--|
| 1.        | Image Adjustment                              |                                                                                                    |  |
|           | Brightness, Contrast<br>Saturation, Sharpness | Modifies the different elements of picture quality by adjusting the position of the values for each of parameter.                                                                          |  |
| 2.        | Exposure Settings                             |                                                                                                    |  |
|           | Exposure Mode                                 | The Exposure Mode can be set to Auto, Iris Priority, Shutter Priority, and Manual.                                                                                                    |  |
|           |                                               | <b>Auto</b> : The iris, shutter and gain values will be adjusted automatically according to the brightness of the environment.                                                             |  |
|           |                                               | <b>Iris Priority</b> : The value of iris needs to be adjusted manually. The shutter and gain values will be adjusted automatically according to the brightness of the environment.         |  |
|           |                                               | <b>Shutter Priority</b> : The value of shutter needs to be adjusted manually. The iris and gain values will be adjusted automatically according to the brightness of the environment.      |  |
|           |                                               | Manual: You can adjust the values of Gain, Shutter, and Iris manually.                                                                                                    |  |
|           | Limit Gain                                    | This feature is used to adjust the image gain. The value ranges from 0 to 100.                                                                                                    |  |
|           | Slow Shutter                                  | The shutter speed controls the length of time that the aperture is open to let light into the camera through the lens. A slow shutter speed means it is open for longer. Select On or Off. |  |
|           | Slow Shutter Level                            | If Slow Shutter is enabled, use this feature to adjust the shutter speed. Default value is Slow Shutter*2.                                                                                 |  |

| Pa                | rameter                   | Description                                                                                                    |
|-------------------|---------------------------|----------------------------------------------------------------------------------------------------|
| 3. Focus Settings |                           |                                                                                                    |
|                   | Focus Mode                | If the camera supports an electronic lens, you can set the focus mode as Manual, Auto or Semi-auto.                                                                                                    |
|                   |                           | Auto: The camera focus is adjusted automatically.                                                                                                    |
|                   |                           | <b>Manual</b> : You can control the lens by adjusting the zoom, focus, lens initialization, and auxiliary focus via the PTZ control interface. Default is Manual.                                                                                                    |
|                   |                           | <b>Semi-auto</b> : The camera focuses automatically only once after panning, tilting and zooming.                                                                                                    |
|                   | Minimum Focus Distance    | This function is used to set the limit of the minimum focus distance. The value can be set to 10 cm, 50 cm, 1.5 m, 3 m, 6 m, 10 m, or 20 m.                                                                                                    |
| 4.                | Day/Night Switch          |                                                                                                    |
|                   | Day/Night Switch          | Defines whether the camera is in day or night mode. The day (color) option could be used, for example, if the camera is located indoors where light levels are always good.                                                                                                    |
|                   |                           | Select one of the options:                                                                                                    |
|                   |                           | Day: Camera is always in day mode.                                                                                                    |
|                   |                           | Night: Camera is always in night mode.                                                                                                    |
|                   |                           | Auto: The camera automatically detects which mode to use.                                                                                                    |
|                   |                           | Schedule: Select the start and end times for day mode                                                                                                    |
|                   | Smart IR                  | This option is only supported by TVP-1122/3122 IR PTZ cameras.                                                                                                    |
|                   |                           | When enabled, it can avoid over exposure issues. Default is Off.                                                                                                    |
|                   | IR Mode                   | Enable or disable the IR function.                                                                                                    |
|                   |                           | Note: This is only available for TVP-1122/3122 cameras.                                                                                                    |
|                   | Brightness Level          | Set the brightness limit. Select a value between 0 and 100.                                                                                                    |
| 5.                | <b>Backlight Settings</b> |                                                                                                    |
|                   | BLC Area                  | If you focus on an object against strong backlight, the object will be too dark to be seen clearly. BLC compensates light to the object in the front to make it clear. Off, Up, Down, Left, Right, and Center are selectable.                                                                             |
|                   | WDR                       | When enabled, this feature (wide dynamic range) allows you to see details of objects in shadows or details of objects in bright areas of frames that have high contrast between light and dark areas. Default is Off.                                                                                     |
|                   | HLC                       | Highlight compensation (HLC) is a camera technology that detects if there are any strong spots of light and compensates for the area as needed to produce clearer images. Used to read, for example, car number-plates in streets or parking lots at night. Default is Off.                               |
| 6.                | White Balance             |                                                                                                    |
|                   | White Balance             | White balance (WB) tells the camera what the color white looks like. Based on this information, the camera will then continue to display all colors correctly even when the color temperature of the scene changes such as from daylight to fluorescent lighting, for example. Select one of the options: |
|                   |                           | <b>MWB</b> : Manually adjust the color temperature to meet your own requirements.                                                                                                    |
|                   |                           | Outdoor: Apply for outdoor environments.                                                                                                    |
|                   |                           | Indoor: Apply for indoor environments.                                                                                                    |

| Pa | rameter                 | Description                                                                                                    |
|----|-------------------------|----------------------------------------------------------------------------------------------------|
|    |                         | <b>Fluorescent Lamp</b> : Apply for scene where there are fluorescent lamps installed near the camera.                                                                                                    |
|    |                         | <b>Sodium Lamp</b> : Apply for scene where there are incandescent lamps near the camera.                                                                                                    |
|    |                         | <b>Auto-Track</b> : White balance is continuously being adjusted in real-time according to the color temperature of the scene illumination.                                                                                                    |
|    |                         | Auto: White balance is determined automatically.                                                                                                    |
| 7. | Image Enhancement       |                                                                                                    |
|    | Digital Noise Reduction | Digital noise reduction (DNR) reduces noise, especially in low light conditions, to improve image performance. Select one of the options:                                                                                                    |
|    |                         | Normal Mode: Standard DNR. Default.                                                                                                    |
|    |                         | <b>Expert Mode</b> : Set up the Space DNR level and the Time DNR level.<br>Space DNR level is used to reduce static noise, but if you configure a higher value, the image may be not clear. Time DNR level is used to reduce dynamic noise. If you configure a higher value, the moving object may have an obvious shadow. |
|    |                         | Off: Disable the function.                                                                                                    |
|    | Noise Reduction Level   | Only available when DNR is set to Normal Mode. Set the level of noise reduction in the Normal Mode. Higher value has a stronger noise reduction. Default is 50.                                                                                                    |
|    | Defog Mode              | You can enable the defog function when the environment is foggy and the image is misty. It enhances the subtle details so that the image appears clearer. Default is Off.                                                                                                    |
|    | EIS                     | Electrical Image Stabilizer (EIS) reduces the effects of vibration in a video. Default is Off.                                                                                                    |
| 8. | Video Adjustment        |                                                                                                    |
|    | Mirror                  | It mirrors the image so you can see it inversed. Center, or OFF are selectable.                                                                                                    |
|    | Video Standard          | 50 Hz and 60 Hz are selectable. Select the standard according to the different video standards; normally 50 Hz for PAL standard and 60 Hz for NTSC standard.                                                                                                    |
|    | Capture Mode            | Set the desired frame rate to meet the different demands of field of view and resolution. A higher frame rate may be required in a location with a lot of movement (such as a money depot).                                                                                                    |
| 9. | Other                   |                                                                                                    |
|    | Lens Initialization     | Enable the option so that the lens operates the movements for initialization. Default is Disabled.                                                                                                    |
|    | Zoom Limit              | Set the limit of the maximum value of zooming.                                                                                                    |
|    | Local Output            | Select ON or OFF to enable or disable the BNC output. Default is ON.                                                                                                    |
|    |                         |                                                                                                    |

**Note:** Not all models support all these parameter settings.

# OSD

In addition to the camera name, the camera also displays the system date and time on screen. You can also define how the text appears on screen.

Figure 8: OSD settings menu

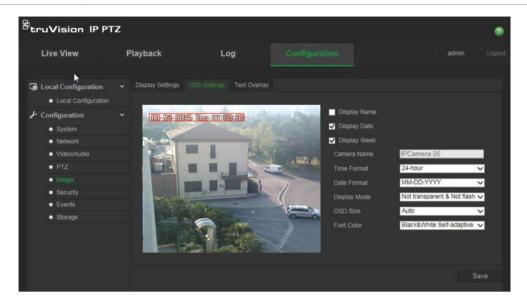

### To position the date/time and name on screen:

- 1. From the menu toolbar, click Configuration > Image > OSD Settings.
- Check the Display Name box to display the camera's name on screen. You can modify the default name in the text box of Camera Name.
- 3. Check the **Display Date** box to display the date/time on screen.
- Check the Display Week box to include the day of the week in the on-screen display.
- 5. Select the time format from the Time format list box.
- 6. Select the date format from the **Date format** list box.
- 7. Select a display mode for the camera from the **Display Mode** list box (5). Display modes include:
  - Transparent & Not flashing. The image appears through the text.
  - Transparent & Flashing. The image appears through the text. The text flashes on and off.
  - Not transparent & Not flashing. The image is behind the text. This is default.
  - Not transparent & Flashing. The image is behind the text. The text flashes on and off.
- 8. Select the OSD size that you want.
- 9. Select the font color: Black & White Self-adaptive or Custom. If *Custom* is selected, click the color palette icon and select the desired color.
- 10. Using the mouse, place the red OSD text box in the desired position on screen.
- 11. Click Save to save changes.

**Note**: If you set the display mode as transparent, the text varies according the scenery. With some backgrounds, the text may be not clear.

## Motion detection alarms

You can define motion detection alarms to detect motion when the camera is not moving. A motion detection alarm refers to an alarm triggered when the camera detects motion. However, the motion alarm is only triggered if it occurs during a programmed time schedule.

Select the level of sensitivity to motion as well as the target size so that only objects that could be of interest can trigger a motion recording. For example, the motion recording is triggered by the movement of a person but not that of a cat.

You can define the area on screen where the motion is detected, the level of sensitivity to motion, the schedule when the camera is sensitive to detecting motion as well as which methods are used to alert you to a motion detection alarm.

You can also enable dynamic analysis for motion. When there is motion, the area will be highlighted in green.

### Defining a motion detection alarm requires the following tasks:

Figure 9: Motion detection window

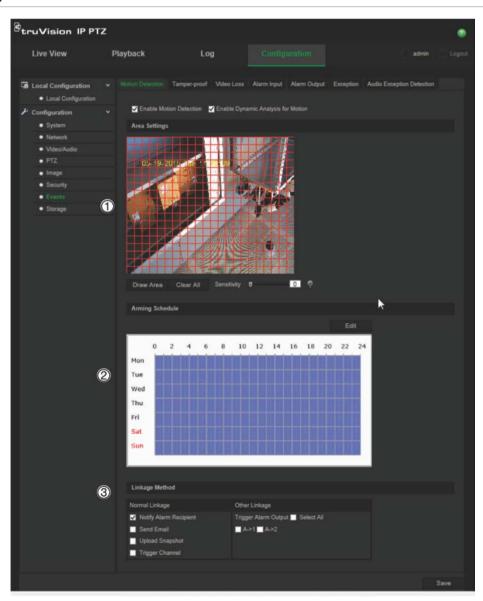

- 1. **Area Settings**: Define the on-screen area that can trigger a motion detection alarm as well as the detection sensitivity level (see Figure 9, item 1).
- 2. **Arming Schedule**: Define the schedule which the system detects and records motion (see Figure 9, item 2). See "Recording schedule" on page 39 for further information.
- 3. **Linkage**: Specify the method of response to the alarm (see Figure 9, item 3).

### To set up motion detection:

- 1. From the menu toolbar, click Configuration > Events > Motion Detection.
- 2. Check the Enable Motion Detection box. Check Enable Dynamic Analysis for Motion if you want to see in live view where the detected motion has occurred.

**Note:** Deselect the "Enable Motion Detection" option to disable the motion detection alarm.

- 3. Click **Draw Area**. Click and drag the mouse on the live video image to draw an area sensitive to motion detection.
- 4. Click **Stop Drawing** to finish drawing. Click **Clear All** to delete all areas marked and restart drawing.
- 5. Move the **Sensitivity** slider to set the sensitivity of the detection. All areas will have the same sensitivity level.
- 6. Click Edit to edit the arming schedule. The Edit Schedule Time window opens:

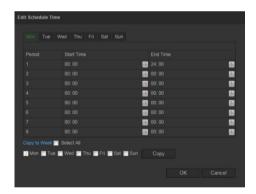

- 7. Select the day and click to set the start and end time periods. You can copy the schedule to other days or to the whole week. Click **OK** to save changes.
- 8. Specify the linkage method when an event occurs. Check one or more response methods for the system when a motion detection alarm is triggered.

| Notify Alarm Recipient | Send an exception or alarm signal to remote management software when an event occurs.     |
|------------------------|-------------------------------------------------------------------------------------------|
| Send Email             | Sends an email to a specified address when there is a motion detection alarm.             |
| Upload Snapshot        | Capture the image when an alarm is triggered and upload the picture to NAS or FTP server. |
| Trigger Channel        | Triggers the recording to start in the camera.                                            |

| Trigger Alarm | Output | Tr |
|---------------|--------|----|
|---------------|--------|----|

Trigger external alarm outputs when an event occurs. Select one of the options: Select All, A->1, or A->2.

**Note:** This option is only supported by cameras that support alarm output.

9. Click Save to save changes.

## **Tamper-proof alarms**

You can configure the camera to trigger an alarm when the lens is covered and to take an alarm response action.

### To set up tamper-proof alarms:

1. From the menu toolbar, click Configuration > Events > Tamper-proof.

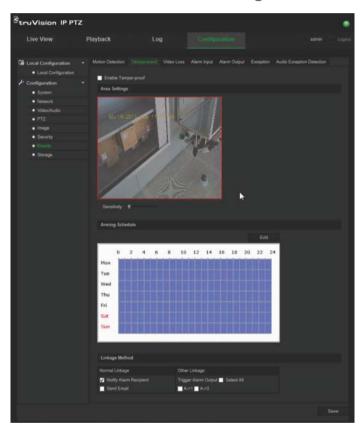

- 2. Check the Enable Tamper-proof box (1).
- 3. Move the **Sensitivity** slider to set the detection sensitivity.
- 4. Click **Edit** to set the arming schedule for tamper-proof alarms. The arming schedule configuration is the same as that for motion detection. See "Motion detection alarms" on page 33 for more information.
- 5. Select the linkage method to be used for the tamper-proof detection. The options are:

Normal Linkage: Notify Alarm Recipient, Send Email

Other Linkage: Trigger Alarm Output: Select All, A->1, A->2

6. Click Save to save changes.

## Video loss alarms

#### To define video loss alarm:

- 1. From the menu toolbar, click Configuration > Events > Video Loss.
- Check the Enable Video Loss Detection checkbox to enable the video loss detection.
- 3. Click **Edit** to set the arming schedule for the video loss alarm. See "Motion detection alarms" on page 33 for more information.
- 4. Select the linkage method to be used for the video loss. The options are:
  - Normal Linkage: Notify Alarm Recipient, Send Email, Upload Snapshot, Trigger Channel
  - Other Linkage: Trigger Alarm Output. The options are: Select All, A->1, A->2
- 5. Click Save to save changes.

## **Alarm inputs and outputs**

### To define an external alarm input:

1. From the menu toolbar, click Configuration > Events > Alarm Input.

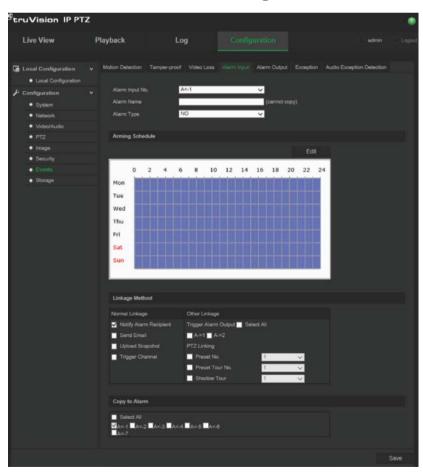

2. Select the **Alarm Input No.** and the **Alarm Type**. The alarm type can be NO (Normally Open) or NC (Normally Closed). Enter a name for the alarm input.

- 3. Click **Edit** to set the arming schedule for the alarm input. See "Motion detection alarms" on page 33 for more information on scheduling.
- 4. Select the linkage method to be used for the alarm input. The options are:

Normal Linkage: Notify Alarm Recipient, Send Email, Upload Snapshot, Trigger channel

Other Linkage: Trigger Alarm Output, PTZ Linking

For Trigger Alarm Output the options are: Select All, A->1, or A->2

For *PTZ Linkage* the options are: Preset No., Preset Tour No., or Shadow Tour No., and enter the desired number.

- 5. To copy the alarm setup to another alarm input, select one of the options shown under **Copy to Alarm**.
- 6. Click **Save** to save changes.

#### To define an alarm output:

- 1. From the menu toolbar, click Configuration > Events > Alarm Output.
- 2. Select one alarm output channel from the **Alarm Output** drop-down list. You can also set a name for the alarm output.
- 3. The delay time can be set to 5 s, 10 s, 30 s, 1 min, 2 min, 5 min, 10 min or Manual. The delay time refers to the time duration that the alarm output remains in effect after alarm occurs.
- 4. Click **Edit** to set the arming schedule for the alarm output. See "Motion detection alarms" on page 33 for more information on scheduling.
- 5. To copy the alarm setup to another alarm input, select one of the options shown under **Copy to Alarm**.
- 6. Click Save to save changes.

## **Exception alarms**

You can set up the camera to notify you when irregular events occur and how you should be notified. These exception alarms include:

HDD Full: All recording space of NAS is full.

**Note:** As the SD card is in overwrite mode by default, it will never trigger a *HDD Full* alarm.

- **HDD Error:** Errors occurred while files were being written to the storage, no storage or storage had failed to initialize.
- Network Disconnected: Disconnected network cable.
- IP Address Conflicted: Conflict in IP address setting.
- Invalid Login: Wrong user ID or password used to login to the cameras.

### To define exception alarms:

1. From the menu toolbar, click Configuration > Events > Exception.

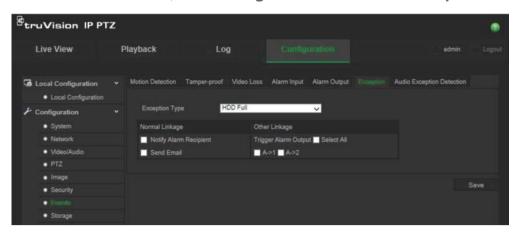

- 2. Under **Exception Type**, select one of the exception alarms from the drop-down list. The options are: HDD Full, HDD error, Network Disconnected, IP Address Conflicted, Invalid Login.
- 3. Check the checkbox to select the linkage method: Notify Alarm Recipient, Send email, or Trigger Alarm Output. If "Trigger Alarm Output" is selected, check which type is required: Select All, A->1, or A->2.
- 4. Repeat steps 2 and 3 for each of the exception type alarms to be configured.
- 5. Click **Save** to save changes.

## **Audio exception detection**

Audio exception detection detects sounds that are above a defined threshold.

To set up audio exception detection:

From the menu toolbar, click Configuration > Events > Audio Exception
 Detection.

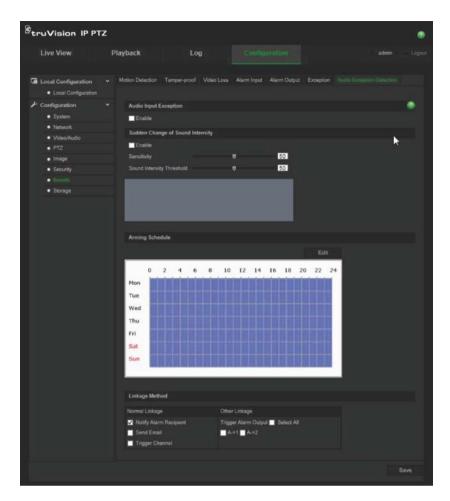

- 2. Check Enable for Audio Input Exception.
- 3. Check Enable for Sudden Change of Sound Intensity and set the sensitivity and sound intensity levels.
- 4. Click **Edit** to set the arming schedule for the alarm input. See "To set up motion detection" on page 33 on page for more information.
- 5. Select the linkage method to be used. The options are:

Normal Linkage: Notify Alarm Recipient, Send Email, Trigger Channel

Other Linkage: Trigger Alarm Output: Select All, A->1, A->2

6. Click **Save** to save changes.

## Recording schedule

You can define a recording schedule for the camera in the "Record Schedule" window. The recording is saved on to the SD card or NAS in the camera. The camera's SD card provides a backup in case of network failure.

The selected recording schedule applies to all alarm types.

#### Pre-event time

The pre- event time is set to start recording before the scheduled time or the event. For example, if an alarm triggers recording at 10:00, and the pre- event time is set as 5

seconds, the camera starts to record at 9:59:55. The pre- event time can be configured as No Pre-event, 5 s, 10 s, 15 s, 20 s, 25 s, 30 s, or not limited.

#### Post-event time

The post-event time is set to stop recording after the scheduled time or the event. For example, if an alarm triggered recording ends at 11:00, and the post-event time is set as 5 seconds, the camera records until 11:00:05. The post-event time can be configured as 5 s, 10 s, 30 s, 1 min, 2 min, 5 min, or 10 min.

### To set up a recording schedule:

- 1. From the menu toolbar, click Configuration > Storage > Record Schedule.
- 2. Select the pre and post-event times.
- 3. Enable overwrite, if required.
- 4. Select the recording stream (main stream, substream, or third stream).
- Click the Enable Record Schedule box to enable recording.

**Note:** To disable recording, deselect the option.

6. Click **Edit** to edit the recording schedule. The following window appears:

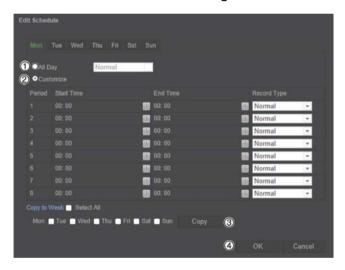

7. Select whether the recording will be for the whole week (All Day recording) or for specific days of the week.

If you have selected "All Day" (1), select one of the record types to record from the drop-down list box:

- Continuous: This is continuous recording.
- Motion detection: The video is recorded when the motion is detected.
- Alarm: The video is recorded when the alarm is triggered via the external alarm input.
- Motion | Alarm: The video is recorded when the external alarm is triggered or the motion is detected.
- Motion & Alarm: The video is recorded when motion, alarms, and audio exception detection are triggered at the same time.

8. If you selected "Customize" (2), click the day of the week required and then for period 1 set the start and end times during which you want the camera to begin and end recording.

From the drop-down list box, select one of the record types to record.

Repeat for additional periods in the day. Up to eight time periods can be selected.

**Note:** The time periods cannot overlap.

- Set the recording periods for the other days of the week if required.
   Click Copy (3) to copy the recording periods to another day of the week.
- 10. Click OK and Save (4) to save changes.

**Note**: If you set the record type to "Motion detection", "Alarm" or other alarms such as audio exception detection, you must also define the arming schedule in order to trigger motion detection or alarm input recording.

## Format storage devices

Use the storage management window to display the capacity, free space available, and the working status of the HDD of the NAS and the SD card in the camera. You can also format these storage devices.

Before formatting the storage device, stop all recording. Once formatting is completed, reboot the camera as otherwise the device will not function properly.

If Overwrite is enabled, the oldest files are overwritten when the storage becomes full.

#### To format the storage devices:

1. From the menu toolbar, click Configuration > Storage > Storage Management.

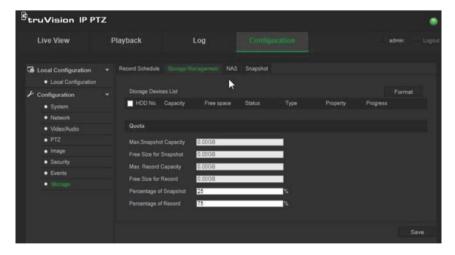

- 2. Under **Storage Devices List**, check the desired storage device and click **Format**. A window appears to check your formatting permission. Click **OK** to start formatting.
- 3. Define the quota storage capacity and percentage for snapshots and recordings in the storage devices connected to the camera.
- 4. Click Save to save changes.

## **NAS** settings

You can use a network storage system (NAS) to remotely store recordings. To configure record settings, please ensure that you have the network storage device within the network.

The NAS disk should be available within the network and correctly configured to store the recorded files, log files, etc.

**Notes**: Up to eight NAS disks can be connected to the camera.

## To set up a NAS system:

- 1. From the menu toolbar, click Configuration > Storage > NAS.
- 2. Enter the IP address of the network disk and the file path.
- 3. Configure the Mounting Type as NFS or SMB/CIFS. If you select SMB/CIFS, you can enter the user name and password.

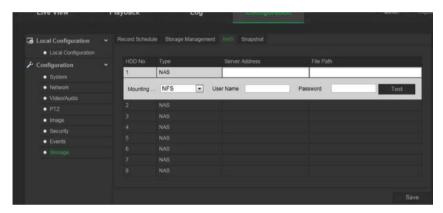

4. Click **Save** to save changes.

## **Snapshot parameters**

You can configure scheduled snapshots and event-triggered snapshots. The captured snapshots can be stored in the SD card (if supported) or the NAS. You can also upload the snapshots to an FTP server.

**Note:** If you have configured the FTP settings and check **Upload Picture** in the FTP tab, the snapshots will be uploaded to the FTP. If you also check **Upload Snapshot** for motion detection or alarm input, the snapshots will be uploaded to the FTP when motion detection or an alarm input is triggered.

#### To set up snapshots:

1. From the menu toolbar, click Configuration > Storage > Snapshot.

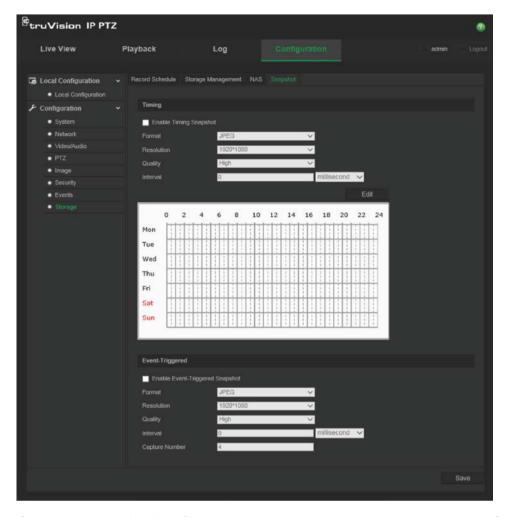

- 2. Check **Enable Timing Snapshot** to enable continuous snapshots. Check the **Enable Event-triggered Snapshot** to enable event-triggered snapshots.
- 3. Select the snapshot format (JPEG only), resolution and quality.
- 4. Set the time interval between two snapshots. The time interval can be in milliseconds, seconds, minutes, hours, or days.
- 5. If Enable Event-Triggered Snapshot was selected, select the number of snapshots to capture. For example, if you set the value as 4, the total number of the snapshot will be multiples of four.
- 6. Click Save to save changes.

# Camera management

This chapter describes how to use the camera once it is installed and configured. The camera is accessed through a web browser.

# **User management**

This section describes how to manage users. You can:

- Add or delete users
- Modify permission
- Modify passwords

Only the administrator can manage users. The administrator can create up to 31 individual users. When new users are added to the list, the administrator can modify permissions and password of each user. See Figure 10 below.

Figure 10: User management window

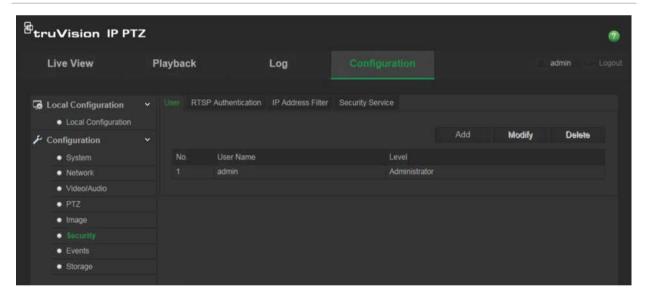

Passwords limit access to the camera and the same password can be used by several users. When creating a new user, you must give the user a password. There is no default password provided for all users. Users can not modify their password, and only the administrator can create or modify password for a user.

**Note**: Keep the admin password in a safe place. If you forget it, please contact technical support.

## Types of users

A user's access privileges to the system are automatically defined by their user type. There are three types of user:

- Admin: This is the system administrator. The administrator can configure all settings. Only the administrator can create and delete user accounts. Admin cannot be deleted.
- **Operator**: This user can only change the configuration of his/her own account. An operator cannot create or delete other users.
- **Viewer**: This user has the permission of live view, playback and log search. However, they cannot change any configuration settings.

## Adding and deleting users

The administrator can create up to 15 users. Only the system administrator can create or delete users.

#### To add a user:

- 1. In the Security folder, click the User tab to open its window.
- 2. Select the Add button. The user management window appears.

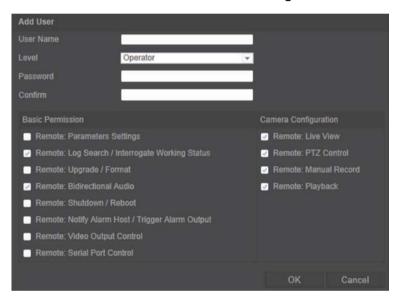

- 3. Enter a user name. The name can have up to 16 alphanumeric characters.
- 4. Select the type of user from the drop-down list. The options are Viewer and Operator.
- 5. Assign the user a password. Passwords can have up to 16 alphanumeric characters.
- 6. Assign permissions to users.

| Basic permissions                           | Camera permissions   |
|---------------------------------------------|----------------------|
| Remote parameter settings                   | Remote live view     |
| Remote log search/Interrogate working       | Remote PTZ control   |
| status                                      | Remote manual record |
| Remote upgrade/format                       | Remote playback      |
| Bidirectional audio                         | , ,                  |
| Remote shutdown/reboot                      |                      |
| Remote notify alarm recipient/Trigger alarm |                      |

| Basic permissions           | Camera permissions |  |
|-----------------------------|--------------------|--|
| output                      |                    |  |
| Remote video output control |                    |  |
| Remote serial port control  |                    |  |

7. Click **OK** to save changes.

#### To delete a user:

- 1. Select one user in the User tab.
- 2. Click the **Delete** button. A message box appears.

**Note**: Only the administrator can delete a user.

3. Click Save to save the changes.

## Modifying user information

You can easily change the information about a user such as their name, password and permissions.

### To modify user information:

- 1. Select a user in the User tab.
- 2. Click the **Modify** button. The user management window appears
- 3. Change the information required.

Note: The user "Admin" can only be changed by entering the admin password.

4. Click Save to save changes.

## **RTSP** authentication

You can secure the stream data of live view.

#### To define RTSP authentication:

1. From the menu toolbar, click Configuration > Security > RTSP Authentication.

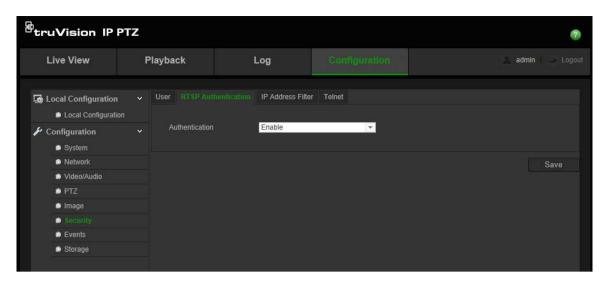

- Under Authentication, select Enable or Disable to enable or disable the RTSP authentication.
- 3. Click **Save** to save the changes.

**Note**: If "RTSP Authentication" is disabled, although the user has no permission for "Remote Live View", he can still see live view images.

## IP address filter

This function permits you to restrict the IP addresses that can be accessed by the camera.

#### To define an IP address filter:

1. From the menu toolbar, click Configuration > Security > IP Address Filter.

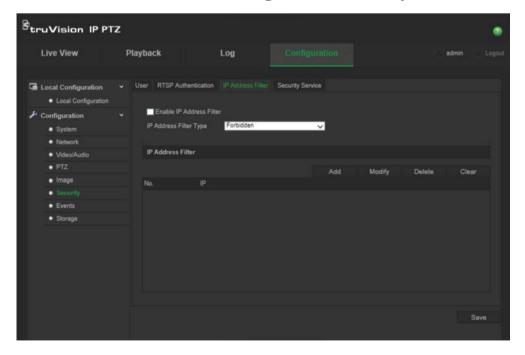

- 2. Check the Enable IP Address Filter checkbox.
- 3. Select the type of IP address filter in the drop-down list, **Forbidden** or **Allowed**.

- 4. Click Add to add an IP address.
- 5. Click Modify or Delete to modify or delete the selected IP address.
- 6. Click Clear to delete all the IP addrsses.
- 7. Click Save to save changes.

## **Telnet**

#### Note:

- 1. The Telnet user name is root as default and cannot be changed.
- 2. The default Telnet password is "ab12!"
- 3. The password should have least four characters with at least one letter and one number.

#### To define Telnet:

- 1. From the menu toolbar, click Configuration > Security > Security Service.
- 2. Check the checkbox of Enable Telnet.
- 3. Enter the password and confirm it.
- 4. Click Save to save changes.

## Restore default settings

Use the Default menu to restore default settings to the camera. There are two options available:

- Restore: Restore all the parameters, except the IP parameters, to the default settings.
- Default: Restore all the parameters to the default settings.

**Note**: Video standard cannot be restored to default settings no matter **Restore** or **Default**.

#### To restore default settings:

- 1. In the Configuration folder, select the System tab.
- 2. Select the Maintenance tab.
- 3. Click either **Restore** or **Default**. A window showing user authentication appears.
- 4. Enter the admin password and click OK.
- 5. Click **OK** in the pop-up message box to confirm restoring operation.

## Import/export a configuration file

### To import/export configuration file:

- 1. In the Configuration folder, select the System tab.
- 2. Select the Maintenance tab.
- 3. Click **Browse** to select the local configuration file and then click **Import** to start importing configuration file.
- 4. Click **Export** and set the saving path to save the configuration file.

## **Upgrade firmware**

The camera firmware is stored in the flash memory. Use the upgrade function to write the firmware file into the flash memory.

You need to upgrade firmware when it has become outdated. When you upgrade the firmware, all existing settings are unchanged. Only the new features are added with their default settings.

### To upgrade the firmware through the web browser:

- Download on to your computer the latest firmware from our web site at: www.interlogix.com/video/product/truvision-ip-open-standards-outdoor-cameras/
  - Or -

www.utcfssecurityproductspages.eu/videoupgrades/

- 2. In the Configuration folder, select the System tab.
- Select the Maintenance tab.

In the Maintenance tab, select the **Firmware** or **Firmware Directory** option. Then click the Browse button to locate latest firmware file on your computer.

- Firmware Directory: Locate the upgrading folder of the firmware files. The camera selects the corresponding firmware file automatically.
- Firmware: Locate the firmware file manually for the camera.
- 4. Click the **Browse** button to locate the latest file on your computer.
- 5. Click **Upgrade**. You will receive a prompt asking you to reboot the camera.

## Reboot camera

The camera can be easily rebooted remotely.

#### To reboot the camera through the web browser:

- In the Configuration folder select the System tab.
- 2. Select the Maintenance tab.
- 3. Click the Reboot button to reboot the device.

| 4. | Click <b>OK</b> in the pop-up message box to confirm reboot operation. |  |  |  |  |  |
|----|------------------------------------------------------------------------|--|--|--|--|--|
|    |                                                                        |  |  |  |  |  |
|    |                                                                        |  |  |  |  |  |
|    |                                                                        |  |  |  |  |  |
|    |                                                                        |  |  |  |  |  |
|    |                                                                        |  |  |  |  |  |
|    |                                                                        |  |  |  |  |  |
|    |                                                                        |  |  |  |  |  |
|    |                                                                        |  |  |  |  |  |
|    |                                                                        |  |  |  |  |  |
|    |                                                                        |  |  |  |  |  |
|    |                                                                        |  |  |  |  |  |
|    |                                                                        |  |  |  |  |  |
|    |                                                                        |  |  |  |  |  |
|    |                                                                        |  |  |  |  |  |
|    |                                                                        |  |  |  |  |  |
|    |                                                                        |  |  |  |  |  |
|    |                                                                        |  |  |  |  |  |

# **Camera operation**

This chapter describes how to use the camera once it is installed and configured.

## Logging on and off

You can easily log out of the camera browser window by clicking the Logout button on the menu toolbar. You will be asked each time to enter your user name and password when logging in.

If you do not change the default admin password, the pop up window requesting that you do so it will always pop up (see Figure 11 below).

Figure 11: Logon window

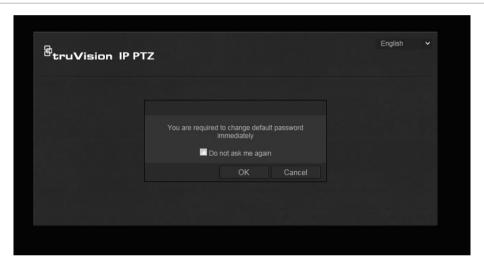

## Live view mode

Once logged in, click "Live View" on the menu toolbar to access live view mode. See Figure 1 on page 7 for the description of the interface.

## Playing back recorded video

You can easily search and play back recorded video in the playback interface.

**Note**: You must configure NAS or insert SD card in the dome camera to be able to use the playback functions.

To search recorded video stored on the camera's storage device for playback, click **Playback** on the menu toolbar. The Playback window displays. See Figure 12 on page 52.

Figure 12: Playback window

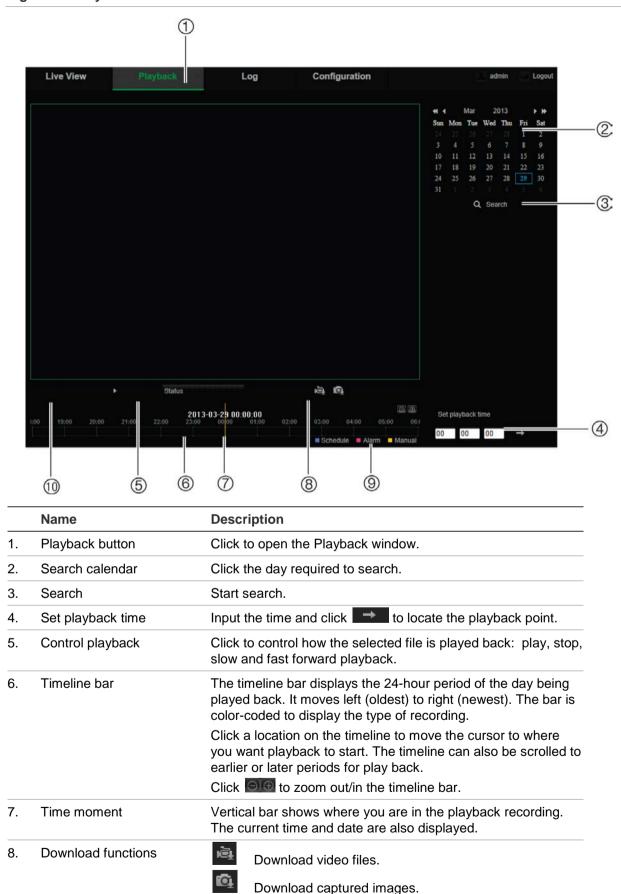

|                            | Name           | Description                                                                                                    |  |
|----------------------------|----------------|----------------------------------------------------------------------------------------------------|--|
| 9.                         | Recording type | The color code displays the recording type. Recording types are schedule recording, alarms recording and manual recording. |  |
|                            |                | The recording type name is also displayed in the current status window.                                                    |  |
| 10. Archive functions Clic |                | Click these buttons for the following archive actions:                                                                     |  |
|                            |                | Capture a snapshot image of the playback video.                                                                            |  |
|                            |                | Start/Stop clipping video files.                                                                                           |  |

### To play back recorded video

- 1. Select the date and click the **Search** button. The searched video is displayed in the timeline.
- 2. Click **Play** to start playback. While playing back a video, the timeline bar displays the type and time of the recording. The timeline can be manually scrolled using the mouse.

**Note:** You must have playback permission to playback recorded images. See "Modifying user information" on page 46 to archive recorded video files.

- 3. Select the date and click the **Search** button to search for the required recorded file.
- 4. Click is to search the video file.
- 5. In the pop-up window, check the box of the video file and click **Download** to download the video files.

## To archive a recorded video segment during playback:

- 1. While playing back a recorded file, click to start clipping. Click it again to stop clipping. A video segment is created.
- 2. Repeat step 1 to create additional segments. The video segments are saved on your computer.

### To archive recorded snapshots:

1. In playback, click to open the snapshots search window.

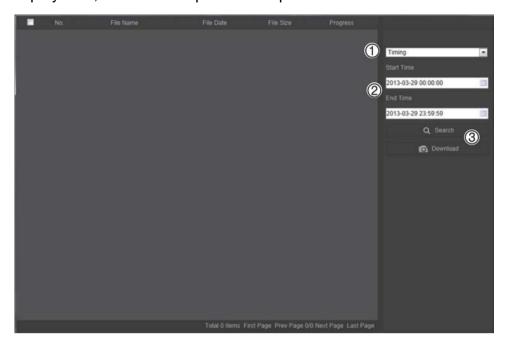

- 2. Select the snapshot type (1) as well as the start and end time (2).
- 3. Click **Search** (3) to search for the snapshots.
- 4. Select the desired snapshots, and click **Download** (3) to download them.

## **Searching event logs**

You must configure NAS or insert a SD card in the PTZ camera to be able to use the log functions.

The number of event logs that can be stored on NAS or SD card depends on the capacity of the storage devices. When this capacity is reached, the system starts deleting older logs. To view logs stored on storage devices, click **Log** on the menu toolbar. The Log window appears. See Figure 13 on page 55.

**Note:** You must have view log access rights to search and view logs. See "Modifying user information" on page 46 for more information.

Figure 13: Log window

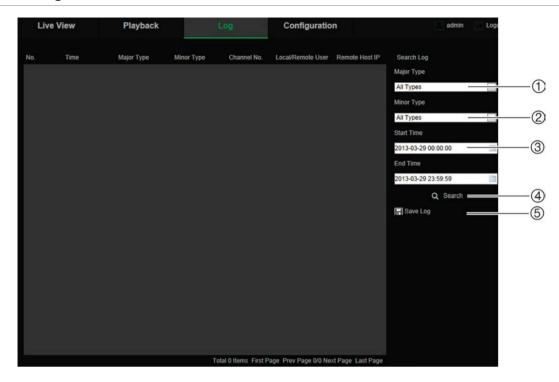

- 1. Major Type
- 2. Minor Type
- 3. Start and end search time
- 4. Start search
- 5. Save searched logs

You can search for recorded logs by the following criteria:

**Major type:** There are three types of logs: Alarm, Exception, and Operation. You can also search all. See Table 7 below for their descriptions.

**Minor type:** Each major type has some minor types. See Table 7 below for their descriptions.

**Date and Time:** Logs can be searched by start and end recording time.

Table 7: Types of logs

| Log type                                                                                                    | Description of events included                                                                                                    |
|----------------------------------------------------------------------------------------------------|----------------------------------------------------------------------------------------------------|
| Alarm Alarm Input, Alarm output, Start Motion Detection, Stop Motion Start Tamper-proof, Stop Tamper-proof, Audio Input Exception Change of Sound Intensity Detection |                                                                                                    |
| Exception                                                                                                    | Video Signal Loss, Invalid Login, HDD Full, HDD Error, Network Disconnected and IP Address Conflicted                                                                                                    |
| Operation                                                                                                    | Power On, Abnormal Shutdown, Remote Reboot, Remote Login, Remote Logout, Remote Configure parameters, Remote Upgrade, Remote Start Record, Remote Stop Record, Remote PTZ Control, Remote Playback by File, Remote Playback by Time, Remote Get Parameters, Remote Get Working Status, Start Bidirectional Audio, Stop Bidirectional Audio, Remote Alarm Arming, Remote Alarm Disarming, Remote Initialize HHD, Remote Export Config File, Remote Import Config File, Establish Transparent Channel, Disconnect Transparent Channel |

### To search logs:

- 1. Click Log in the menu toolbar to display the Log window.
- 2. In the Major Type and Minor Type drop-down list, select the desired option.
- 3. Select start and end time of the log.
- 4. Click Search to start your search. The results appear in the left window.

## **Operating PTZ control**

In live view you can use the PTZ control buttons to control pan/tilt/zoom and carry out other functions of the camera.

## PTZ control panel

In live view, click to display/hide the PTZ control panel.

Figure 14: PTZ control panel

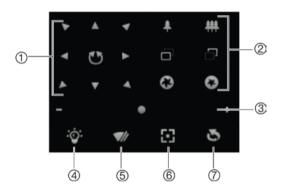

Table 8: Description of the PTZ control panel

| No. | Description                                                                                                    |
|-----|----------------------------------------------------------------------------------------------------|
| 1.  | <b>Directional buttons</b> : Controls the movements and directions of the PTZ. Center button is used to start auto-pan by the PTZ dome camera. |
| 2.  | Zoom, focus and iris: Adjusts zoom, focus and iris.                                                                                            |
| 3.  | PTZ movement: Adjusts the speed of PTZ movement.                                                                                               |
| 4.  | Turns on/off the light. Not applicable for these cameras.                                                                                      |
| 5.  | Turns on/off camera wiper. Not applicable for these cameras.                                                                                   |
| 6.  | Auto focus                                                                                                    |
| 7.  | Initializes the lens                                                                                                    |

**Note:** This feature can vary on different cameras.

## **Using presets**

Presets are predefined locations of a PTZ dome camera that allow you to quickly move the PTZ dome camera to a desired position. You can only call up the predefined presets. For instance, preset 99 is the "Start auto scan". If you call the preset 99, the camera starts auto scan function.

These predefined presets cannot be modified. You cannot set up new presets.

**Table 9: Predefined preset settings** 

| Special<br>Preset | Function                 | Special<br>Preset | Function                 |
|-------------------|--------------------------|-------------------|--------------------------|
| 33                | Auto flip                | 93                | Set limit stops manually |
| 34                | Back to initial position | 94                | Remote reboot            |
| 35                | Call preset tour 1       | 96                | Stop a scan              |
| 36                | Call preset tour 2       | 97                | Start random scan        |
| 37                | Call preset tour 3       | 98                | Start frame scan         |
| 38                | Call preset tour 4       | 99                | Start auto scan          |
| 39                | IR cut filter in         | 100               | Start tilt scan          |
| 40                | IR cut filter out        | 101               | Start panorama scan      |
| 41                | Call shadow tour 1       | 102               | Call preset tour 5       |
| 42                | Call shadow tour 2       | 103               | Call preset tour 6       |
| 43                | Call shadow tour 3       | 104               | Call preset tour 7       |
| 44                | Call shadow tour 4       | 105               | Call preset tour 8       |
| 92                | Start to set limit stops |                   |                          |

## To set a preset:

1. Select a preset number from the preset list.

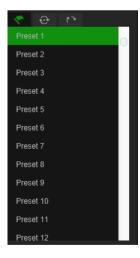

- 2. Use the PTZ directional buttons to move the camera to the desired position.
- 3. Click do to finish the setting of the current preset.
- 4. You can click to delete the preset.

### To call a preset:

- 1. Select a defined preset from the list.
- 2. Click to call the preset.

## **Using preset tours**

A preset tour is a memorized series of presets. The camera stays at a preset for a set dwell time before moving on to the next preset. A preset tour can be configured with up to 32 presets.

You can configure up to eight preset tours.

### To set a preset tour:

- 1. In the PTZ control panel, click to enter the tour settings interface.
- 2. Select a preset tour number from the drop-down list.
- 3. Click to enter the adding interface of preset.

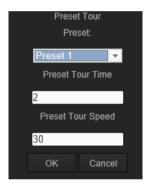

4. Configure the preset number, preset tour time, and preset tour speed.

| Preset Tour Time  | The dwell time. The length of time for which a camera stays at a preset before moving to the next preset. |  |
|-------------------|----------------------------------------------------------------------------------------------------|--|
| Preset Tour Speed | The speed the camera moves from one preset to another.                                                    |  |

- 5. Click **OK** to save a preset into the preset tour.
- 6. Repeat the steps from 3 to 5 to add more presets.
- 7. Click to save all the patrol settings.

### To call a preset tour:

In the PTZ control panel, select a defined preset tour from the drop-down list and click to call the preset tour.

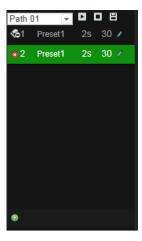

## **Using shadow tours**

A shadow tour is a memorized series of pan, tilt, zoom, and preset functions. You can configure up to four shadow tours.

#### To set a shadow tour:

- 1. In the PTZ control panel, click to enter the shadow tour list.
- 2. Select a shadow tour number from the list.

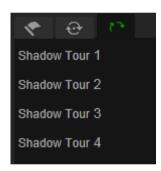

- 3. Click do enable recording the panning, tilting and zooming actions.
- 4. Use the PTZ control buttons to move the lens to the desired position after the information:
  - Pan the PTZ dome to the right or left.
  - Tilt the PTZ dome up or down.
  - Zoom in or out.
  - Refocus the lens.
- 5. Click to save the settings.

#### To call a shadow tour:

Select one shadow and click to call the shadow tour.

# Index

| 8                                                                                                    | capasity, 41<br>formatting, 41                                                                                                    |
|----------------------------------------------------------------------------------------------------|----------------------------------------------------------------------------------------------------|
| 802.1x parameters, 15                                                                                                    | 1                                                                                                    |
| Α                                                                                                    | IP address<br>finding IP address of camera, 5                                                                                                    |
| Alarm input and outputs, 36 Alarm types motion detection, 33                                                             | limit access, 47                                                                                                    |
| Alarms HDD error, 37 HDD full, 37 illegal login, 37 IP address conflicted, 37 network disconnected, 37 video loss, 36    | L Live view parameters, 10 Local configuration, 10 Log on and off, 51 Logs information type, 55 search logs, 54                                                                  |
| Archived files playing back, 53                                                                                          | view logs, 54                                                                                                    |
| Archiving files recorded files, 53                                                                                       | М                                                                                                    |
| snapshots of recorded files, 53<br>Audio detection, 38                                                                   | Motion detection configuring, 33                                                                                                    |
| Audio parameters, 17                                                                                                    | N                                                                                                    |
| C Camera name                                                                                                    | Network settings, 13<br>NTP synchronization, 11                                                                                                    |
| display, 31 Clip settings, 10 Configuration file import/export, 49                                                       | P Park actions, 24 Passwords                                                                                                    |
| Date format set up, 31 DDNS parameters, 14 Default settings restore, 48 Display information on-screen set up, 31 DST, 11 | modifying, 46 Playback play back recorded files, 53 screen, 51 search recorded video, 51 Port parameters, 14 Post-event time description, 40 PPPoE parameters, 15 Pre-event time |
| E                                                                                                    | description, 39 Preset tours                                                                                                    |
| Email parameters, 16 Events search logs, 54                                                                              | call up, 58<br>set up, 58<br>Presets<br>call up, 57                                                                                                    |
| F                                                                                                    | set up, 57                                                                                                    |
| Firmware upgrade, 49<br>FTP parameters, 16                                                                               | Privacy masks, 25 PTZ configurations clear, 26                                                                                                    |
| н                                                                                                    | PTZ control, 56<br>PTZ parameters, 20                                                                                                    |
| Hard drive                                                                                                    | limit camera movement, 22                                                                                                    |

park actions, 24 TCP/IP parameters, 14 schedule tasks, 23 Telnet, 48 Text overlay, 27 Time format set up, 31 Q Tracking moving object, 26 QoS parameters, 16 U R UPnP parameters, 16 Reboot camera, 49 User settings, 44 Record file settings, 10 Users Recording adding new users, 45 defining recoding schedule, 39 deleting a user, 46 playback, 51 modifying password, 46 snapshots from recorded files, 53 types of users, 44 S Schedule tasks, 23 Video loss alarm, 36 Shadow tours Video parameters, 17 call up, 59 Video quality, 28 set up, 59 Snapshot settings, 10 W Snapshots, 42 archiving snapshots from recorded files, 53 Web browser SNMP parameters, 15 accessing the camera, 5 System time overview of the interface, 6 set up, 11 Web browser security level

checking, 4

#### Т

Tamper-proof alarms, 35